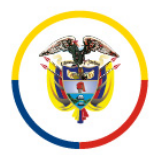

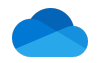

# GUÍA PARA AJUSTAR LA FORMA COMO SE COMPARTEN DOCUMENTOS CON ONEDRIVE

### 1. Resumen ejecutivo

Este documento ilustra el procedimiento para modificar la forma en que se comparten los documentos o archivos en OneDrive.

Específicamente se explica cómo dejar de compartirlos de manera abierta y cómo compartirlos de manera mas segura.

## 2. Procedimiento para eliminar el enlace de acceso general a un archivo

Es posible administrar el acceso de los documentos o una carpeta o archivo ya compartida de manera anónima.

Para esto se debe buscar el documento/carpeta/archivo y dar click al ícono de compartir como se muestra en la siguiente figura:

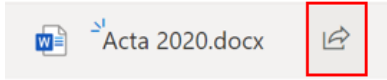

Al abrir el menú de compartir, se debe dar click a los tres puntos de más opciones, esto se resalta en la siguiente figura:

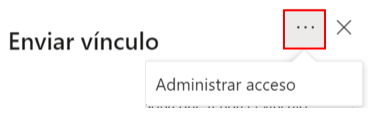

Seleccionar la opción "Administrar acceso", la cual mostrará los vínculos actuales que dan acceso al archivo o carpeta. Desde aquí se podrán editar los permisos y eliminar el acceso en caso de ser necesario.

Para eliminar el acceso a un archivo o carpeta, dar click a la opción "Dejar de compartir":

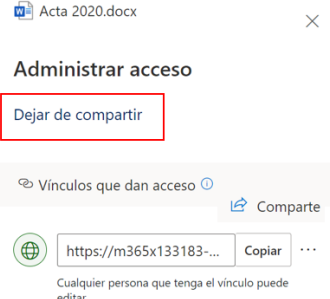

A continuación, hacer click nuevamente en la opción "Dejar de compartir":

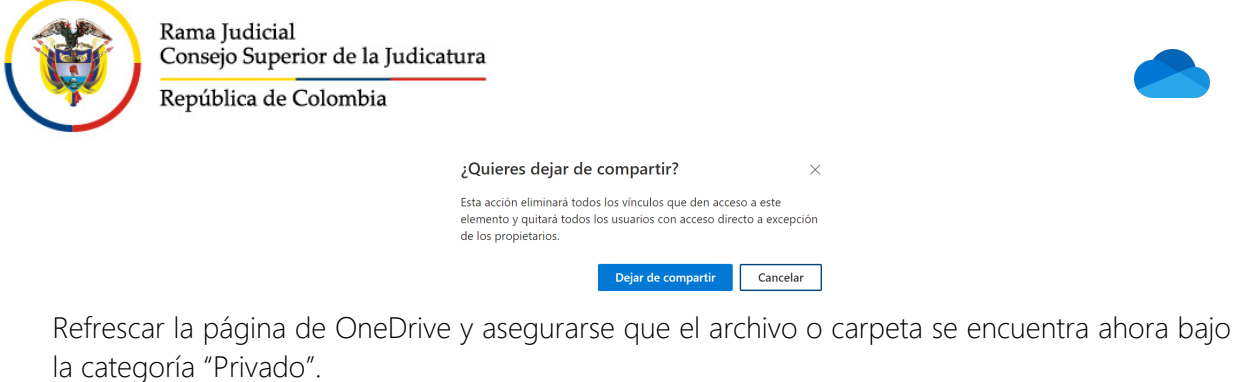

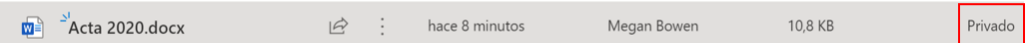

# 3. Procedimiento para compartir un archivo o carpeta de manera segura a personas específicas

Se recomienda a la hora de compartir un documento via OneDrive, que esto se haga con un grupo de personas específicas, esto permite tener control de los usuarios que acceden a la información compartida. Para esto realizar el siguiente procedimiento.

i. Buscar el archivo/carpeta y seleccionar el ícono de compartir que se resalta en rojo en la siguiente figura:

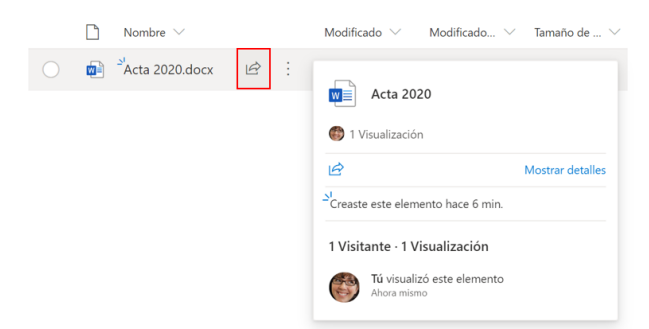

ii. Para compartir el documento/carpeta hay diferentes opciones, seleccionar "Personas determinadas" como lo muestra la siguiente figura:

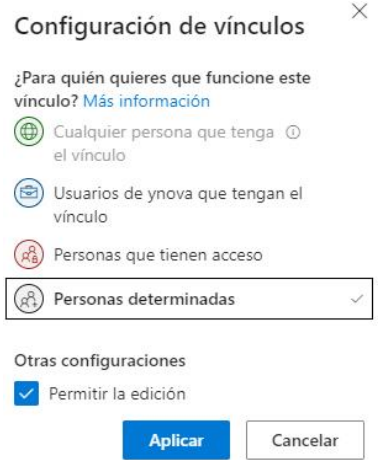

Esta opción crea un vínculo que sólo pueden usar las personas especificadas para obtener acceso al archivo o carpeta. Tras seleccionar esta opción, escriba los e-mails de las personas, separados

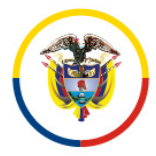

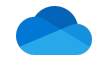

por punto y coma (;), a las que se desea conceder el acceso al archivo o carpeta. Use esta opción para compartir a personas de su organización o usuarios externos.

#### (Opcional) Limitación de acceso al archivo compartido – Sólo visibilidad

Si se desea, es posible definir que las personas a las que se les comparte el archivo o carpeta tengan acceso al mismo de solo lectura.

Para esto, después de seleccionar la opción de "Personas determinadas", se podrá limitar las características de acceso al archivo.

Para que el documento tenga atributos de sólo lectura se debe deshabilitar la opción "Permitir edición" y habilitar el campo de "Bloquear la descarga". De este modo, el usuario podrá ver el documento, pero no podrá editar ni descargarlo. La siguiente figura indica como se visualizan los campos cuando se ha deshabilitado la edición y bloqueado la descarga del documento:

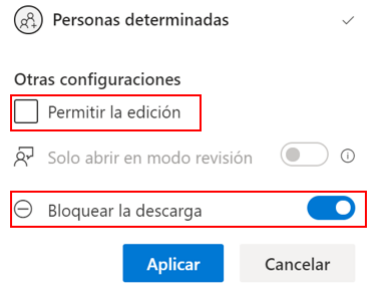

Al configurar los atributos se debe dar click en "Aplicar".

NOTA: La opción "Bloquear la descarga" sólo está disponible si se comparte un documento. Con las carpetas es posible limitar la edición, pero no la descarga.

### 4. Enviar vínculo o enlace

Para enviar el vínculo al usuario, debe escribirse el nombre (usuario interno) o el email en el campo de "Escribe un nombre o una dirección de correo electrónico" y dar click a "Enviar". Si se necesita compartir con mas una persona, se pueden escribir múltiples e-mails separados por punto y coma (;).

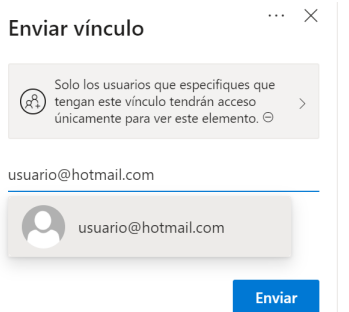

Importante: Al compartir con la opción de "Personas determinadas "y dar click a "Enviar", se generará un enlace único que sólo será válido para el usuario determinado. Por más de se intente distribuir este vínculo sin autorización, el acceso al documento/carpeta lo da únicamente la combinación del correo electrónico del usuario autorizado.